## introduction t0 r

*Nusrat Jahan, Mathematics & Statistics* **James Madison University**

# The language *R*

- **R** is a free statistical software that should be for data analysis part of this course.
- *R* can be downloaded from **CRAN,** which is a network of ftp and web servers around the world that store identical, up-to-date, versions of code and documentation for *R*.
- You can get to CRAN just by googling CRAN or <https://cran.r-project.org/>
- *RStudio* can be downloaded from: <https://www.rstudio.com/>
- To use the *RStudio*, one must download *R* first. Because The *RStudio* uses the *R* language to develop statistical programs.

## Download *R*

- Google CRAN or visit<https://cran.r-project.org/>
- 

• Select vour computer type:<br>The Comprehensive R Archive Network

Download and Install R

Precompiled binary distributions of the base system and contributed packages, **Windows and Mac** users most likely want one of these versions of R:

- Download R for Linux
- Download R for (Mac) OS X
- Download R for Windows

R is part of many Linux distributions, you should check with your Linux package management system in addition to the link above.

- Read the R FAQ before you start downloading.
- Download the newest version of *R*.

## Download *R*

• After *R* has been downloaded the desktop icon will look similar to

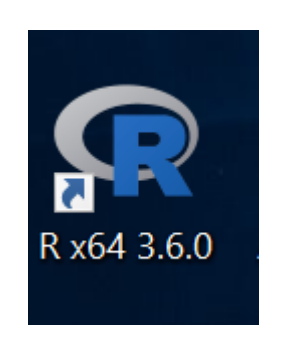

- Double click the icon to start an R session.
- For help with installing *R* contact JMU Information Technology Help Desk at (540) 568-3555 or [helpdesk@jmu.edu](mailto:helpdesk@jmu.edu)

## A New *R* Session

**D** RGui (64-bit)

#### R RGui (64-bit)

File Edit View Misc Packages Windows Help

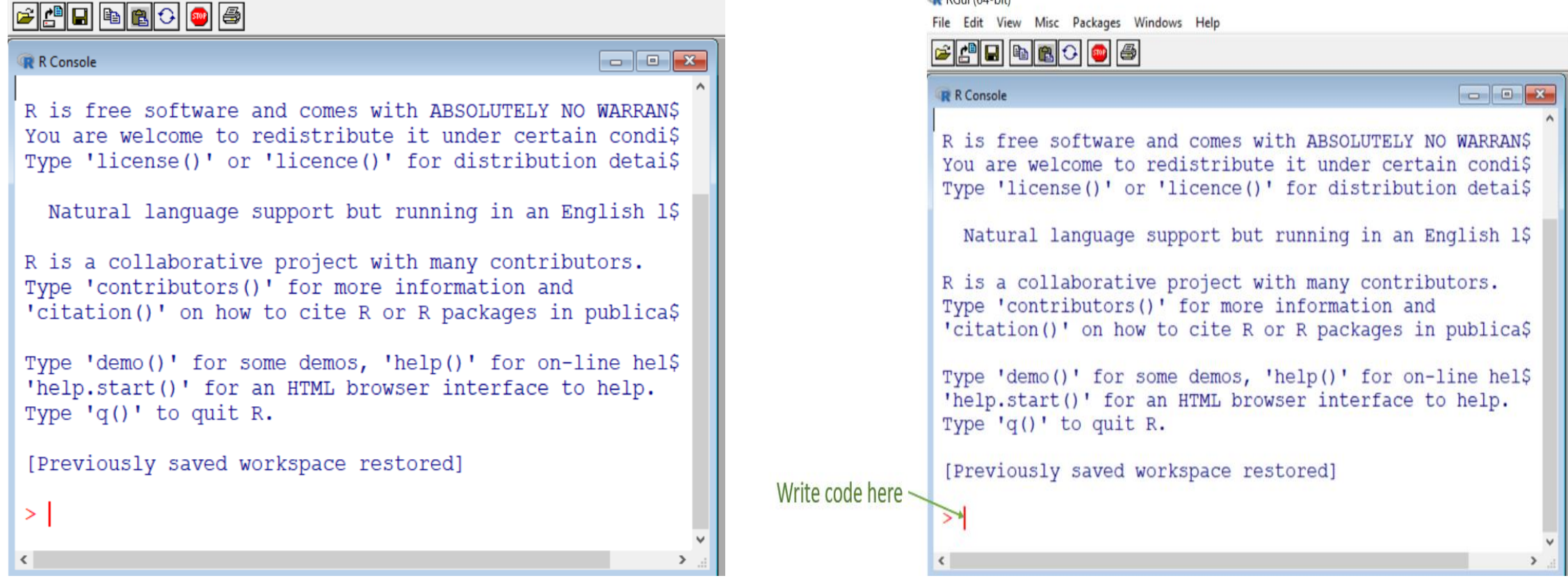

### Writing code on the command prompt

```
\begin{array}{|c|c|c|c|}\hline \multicolumn{1}{|c|}{\textbf{}} & \multicolumn{1}{|c|}{\textbf{}}\hline \multicolumn{1}{|c|}{\textbf{}}\hline \multicolumn{1}{|c|}{\textbf{}}\hline \multicolumn{1}{|c|}{\textbf{}}\hline \multicolumn{1}{|c|}{\textbf{}}\hline \multicolumn{1}{|c|}{\textbf{}}\hline \multicolumn{1}{|c|}{\textbf{}}\hline \multicolumn{1}{|c|}{\textbf{}}\hline \multicolumn{1}{|c|}{\textbf{}}\hline \multicolumn{1}{|c|}{\textbf{R R Console
R is a collaborative project with many contributors.
Type 'contributors()' for more information and
'citation()' on how to cite R or R packages in publica$
Type 'demo()' for some demos, 'help()' for on-line hel$
'help.start()' for an HTML browser interface to help.
Type 'q()' to quit R.
[Previously saved workspace restored]
> x = 2> x\begin{bmatrix} 1 & 2 \end{bmatrix}> x = c(2, 3, 4, 5, 6)> x[1] 2 3 4 5 6
\geq⋗
```
## Open a script file to write code

R RGui (64-bit)

File Edit View Misc Packages Windows Help

 $\Box$  $\times$ 

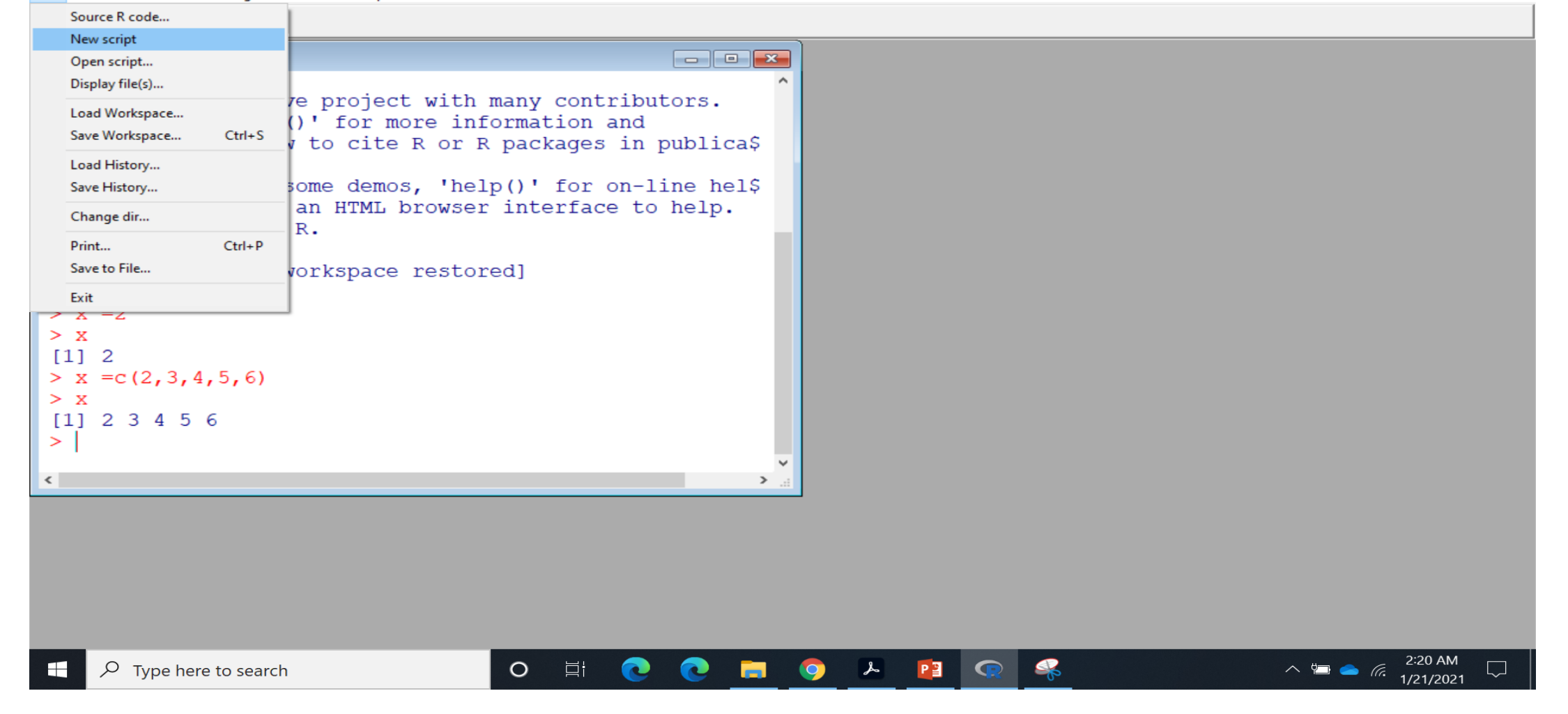

### Writing code on a script file

• New screen is a blank file, untitled R editor where we can write our code.

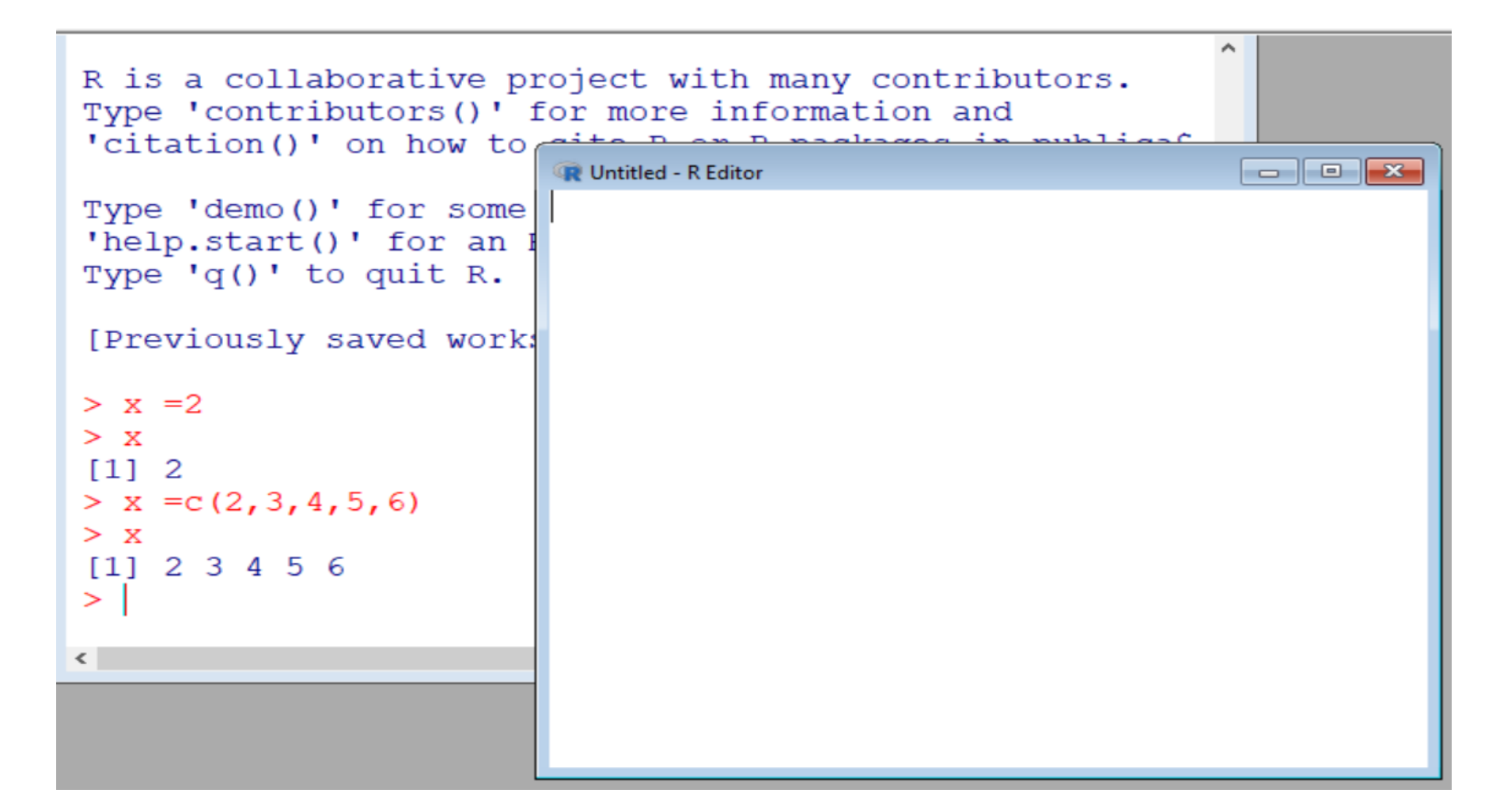

## Writing code on a script file

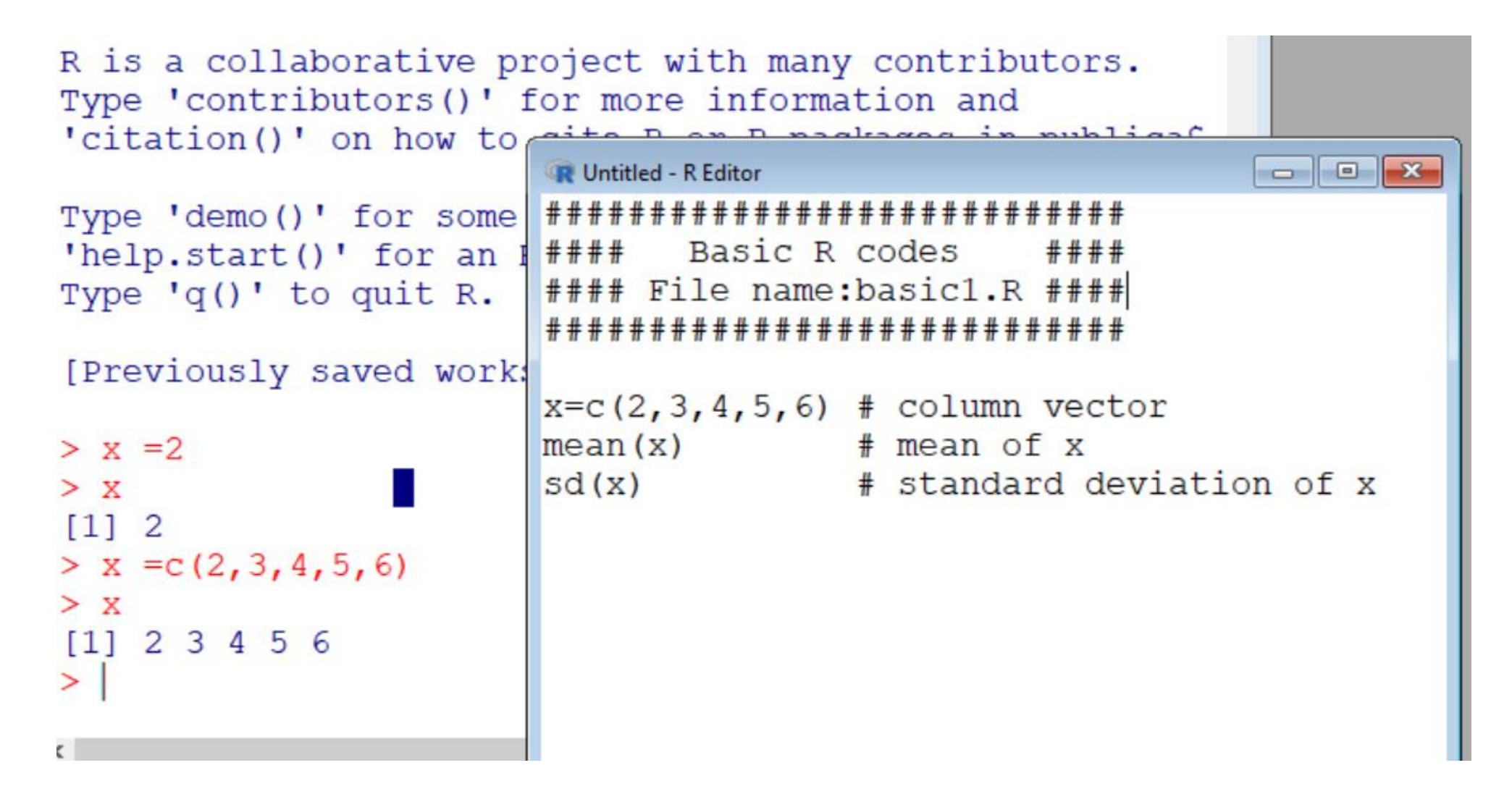

## Difference between *R* & *RStudio*

- **R** is a programming language used for statistical computing while *RStudio* uses the *R* language to develop statistical programs.
- In R, a program can be written and run the code independently of any other computer program.
- *RStudio* however, must be used alongside *R* in order to properly function. This is an IDE (integrated development environment).
- *RStudio* allows users to develop and edit programs in *R* by supporting a large number of statistical packages.
- *RStudio* usually provided higher quality graphics, and better ability to manage workspaces. Need to download R first, then R Studio!

## *R Studio* Session

• A new *R* Studio session will open up with a screen like this:

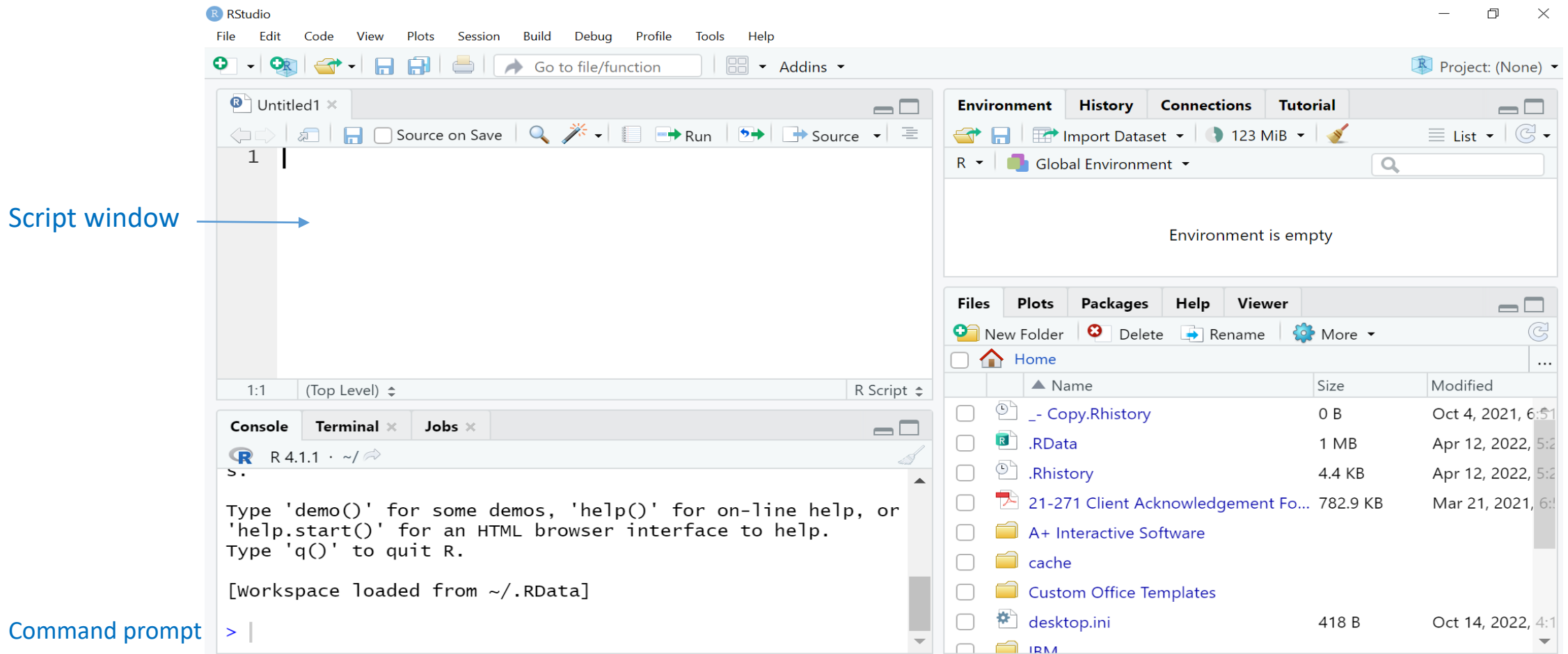

## *R* script file

- The codes form an *R* script file can be **executed or "run"** by highlighting the code (all of it or some part it) and then press Ctrl R.
- The *R* script file can be saved on a folder (either on the computer or a flash drive) for later use.
- To save a new *R* script file, go to 'File' on the menu bar and select 'save as' option. Then choose the folder and also assign a name to the file.
- To open an existing (saved) *R* script file, go to 'File' and select 'Open' option. Then find the folder and locate the file.
- To end an *R* session type "q()" on the command prompt of the R console.

## *R* Session

• A new *R* session will open up with a screen like this:

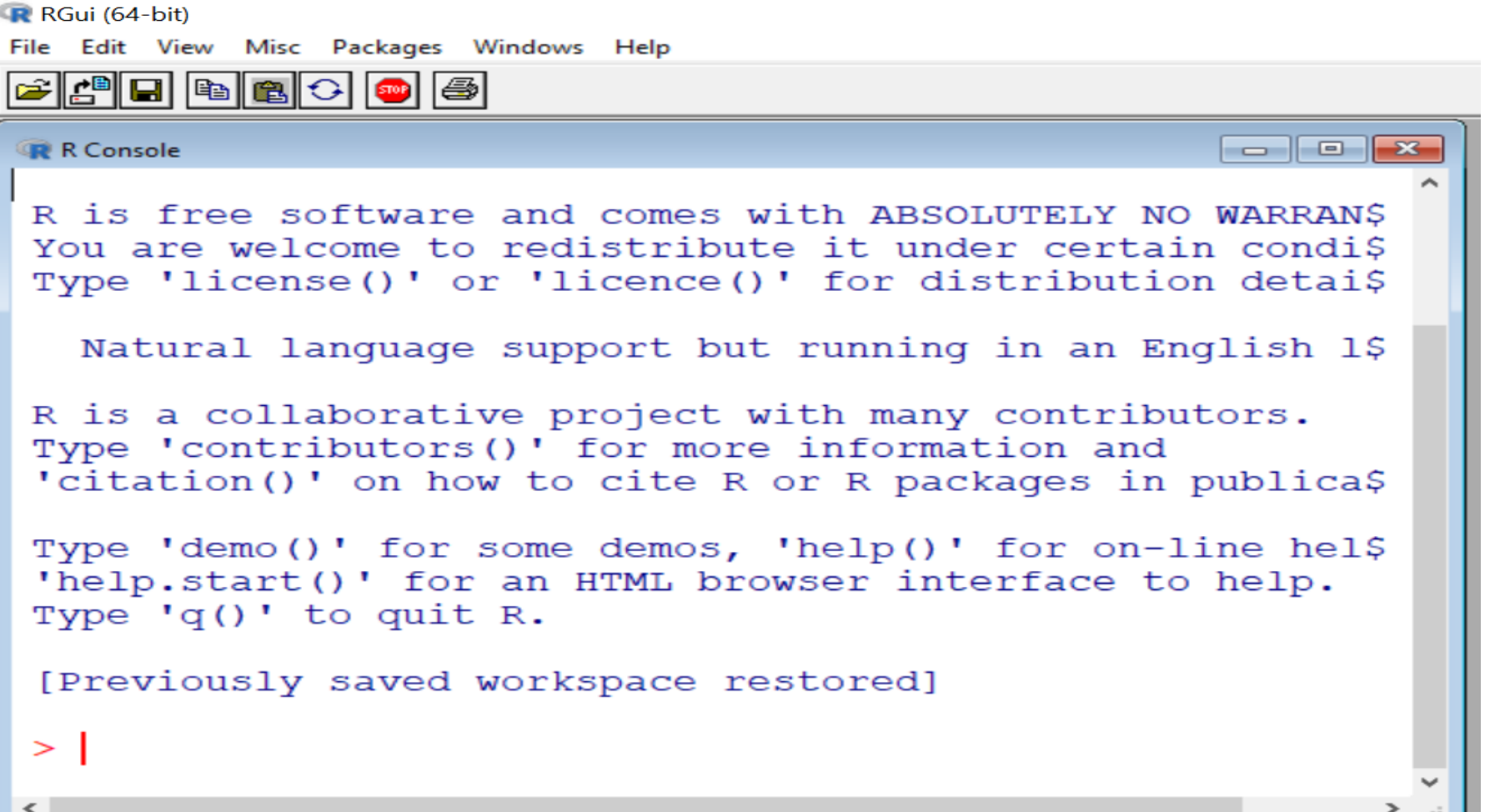

#### Writing code on the command prompt

```
R RGui (64-bit)
               File Edit View Misc Packages Windows Help
               GGGGGGGGGG
                                                                   \Box \Box \BoxR Console
                R is free software and comes with ABSOLUTELY NO WARRANS
                You are welcome to redistribute it under certain condi$
                Type 'license()' or 'licence()' for distribution detai$
                  Natural language support but running in an English 1$
                R is a collaborative project with many contributors.
                Type 'contributors()' for more information and
                'citation()' on how to cite R or R packages in publica$
                Type 'demo()' for some demos, 'help()' for on-line hel$
                'help.start()' for an HTML browser interface to help.
                Type 'q()' to quit R.
                [Previously saved workspace restored]
Write code here
```